# Oracle® Hospitality Cruise Shipboard Property Management System WPF Security User Guide

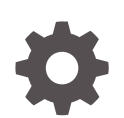

Release 20.3 F59829–01 September 2022

ORACLE

Oracle Hospitality Cruise Shipboard Property Management System WPF Security User Guide, Release 20.3

F59829–01

Copyright © 1995, 2022, Oracle and/or its affiliates.

This software and related documentation are provided under a license agreement containing restrictions on use and disclosure and are protected by intellectual property laws. Except as expressly permitted in your license agreement or allowed by law, you may not use, copy, reproduce, translate, broadcast, modify, license, transmit, distribute, exhibit, perform, publish, or display any part, in any form, or by any means. Reverse engineering, disassembly, or decompilation of this software, unless required by law for interoperability, is prohibited.

The information contained herein is subject to change without notice and is not warranted to be error-free. If you find any errors, please report them to us in writing.

If this is software or related documentation that is delivered to the U.S. Government or anyone licensing it on behalf of the U.S. Government, then the following notice is applicable:

U.S. GOVERNMENT END USERS: Oracle programs (including any operating system, integrated software, any programs embedded, installed or activated on delivered hardware, and modifications of such programs) and Oracle computer documentation or other Oracle data delivered to or accessed by U.S. Government end users are "commercial computer software" or "commercial computer software documentation" pursuant to the applicable Federal Acquisition Regulation and agency-specific supplemental regulations. As such, the use, reproduction, duplication, release, display, disclosure, modification, preparation of derivative works, and/or adaptation of i) Oracle programs (including any operating system, integrated software, any programs embedded, installed or activated on delivered hardware, and modifications of such programs), ii) Oracle computer documentation and/or iii) other Oracle data, is subject to the rights and limitations specified in the license contained in the applicable contract. The terms governing the U.S. Government's use of Oracle cloud services are defined by the applicable contract for such services. No other rights are granted to the U.S. Government.

This software or hardware is developed for general use in a variety of information management applications. It is not developed or intended for use in any inherently dangerous applications, including applications that may create a risk of personal injury. If you use this software or hardware in dangerous applications, then you shall be responsible to take all appropriate fail-safe, backup, redundancy, and other measures to ensure its safe use. Oracle Corporation and its affiliates disclaim any liability for any damages caused by use of this software or hardware in dangerous applications.

Oracle, Java, and MySQL are registered trademarks of Oracle and/or its affiliates. Other names may be trademarks of their respective owners.

Intel and Intel Inside are trademarks or registered trademarks of Intel Corporation. All SPARC trademarks are used under license and are trademarks or registered trademarks of SPARC International, Inc. AMD, Epyc, and the AMD logo are trademarks or registered trademarks of Advanced Micro Devices. UNIX is a registered trademark of The Open Group.

This software or hardware and documentation may provide access to or information about content, products, and services from third parties. Oracle Corporation and its affiliates are not responsible for and expressly disclaim all warranties of any kind with respect to third-party content, products, and services unless otherwise set forth in an applicable agreement between you and Oracle. Oracle Corporation and its affiliates will not be responsible for any loss, costs, or damages incurred due to your access to or use of third-party content, products, or services, except as set forth in an applicable agreement between you and Oracle.

# **Contents**

# [Preface](#page-3-0)

[Prerequisites, Supported Systems and Compatibility](#page-4-0)

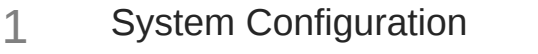

- [Parameters](#page-8-0)
- [WPF Security](#page-11-0)
- [General Handling](#page-15-0)
- [Onboard/Ashore Denied Handling](#page-17-0)
- [Immigration Gate Handling](#page-21-0)
- [Visitor Handling](#page-24-0)
- [Auto Update Pre-Register RFID Card on Online Door Lock System](#page-27-0)

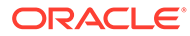

# <span id="page-3-0"></span>Preface

The Ship's gangway is the first and the last place a person passes through when embarking/disembarking the ship for security verification. The module is designed to monitor passengers, crew or residents movement at the Gangway and maintain an overall on-board or ashore head-count when passengers embark or disembark the ship. It has an added security feature that alerts the Security Officers when a passenger with denied ashore status leaves for shore.

#### **Audience**

This document is intended for project managers, application specialists and users of Oracle Hospitality Cruise Shipboard Property Management System (SPMS).

## **Customer Support**

To contact Oracle Customer Support, access My Oracle Support at the following URL:

### <https://support.oracle.com>

When contacting Customer Support, please provide the following:

- Product version and program/module name
- Functional and technical description of the problem (include business impact)
- Detailed step-by-step instructions to re-create
- Exact error message received
- Screenshots of each step you take

#### **Documentation**

Oracle Hospitality product documentation is available on the Oracle Help Center at [http://docs.oracle.com/en/industries/hospitality/](https://docs.oracle.com/en/industries/hospitality/cruise.html).

# **Revision History**

# **Table 1 Revision History**

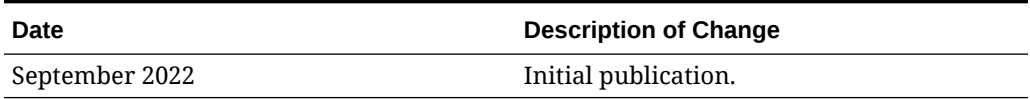

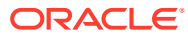

# <span id="page-4-0"></span>Prerequisites, Supported Systems and **Compatibility**

This section describes the minimum requirements for the Windows Presentation Foundation (WPF) Security module.

### **Prerequisites**

- OHC Administration
- OHC WPFSecurity

# **Supported Operating System**

• See Compatibility Matrix at [http://docs.oracle.com/en/industries/hospitality/](https://docs.oracle.com/en/industries/hospitality/cruise.html).

# **Compatibility**

SPMS version 20.3 or later. For customers operating on version 20.3 and below, database upgrade to the recommended or latest version is required.

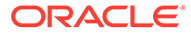

# <span id="page-5-0"></span>1 System Configuration

The Ship operator is responsible in preparing a list of the gangway locations on-board and the location of the workstations set up to run the WPF Security. Setting up multiple workstations in different locations is permissible, for example, workstation to manage passengers and another for crew at the same deck location. All of the configurations are coded in the Administration module.

**Gangway Location**

# **Figure 1-1 Gangway Location Setup**

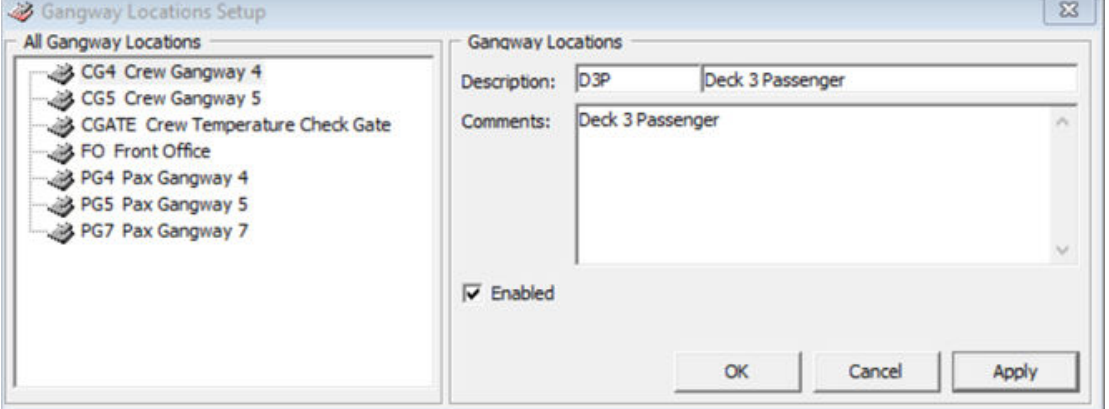

- **1.** Log in to the **Administration** module and select **Safety Setup, Gangway Locations** from the menu.
- **2.** On the All Gangway Locations pane, right-click and select **Add New**.
- **3.** At the **Description** field, enter the gangway location code and name, and additional comments about the location if any.
- **4.** The new code is enabled by default. To disable, deselect the **Enabled** check box.
- **5.** Click **Apply** to save the new record.

#### **Labels Setup**

The program is pre-configured with a set of labels for use in WPF Security and you can modify the description to suit the ship's operation. The labels are listed in the following groups.

- GNG001 GNG115
- IMSG01 IMSG03
- INIC01
- ODCT01

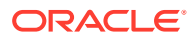

- ODMS01
- OMSG01 OMSG03
- **1.** Navigate to **Administration, System Setup, Labels Setup**.
- **2.** Select a label code to modify.
- **3.** Change the label description besides the short code and leave the Comments field as it is.
- **4.** Click **OK** to save.

### **Security Sound File**

A sound file is added to the Gangway location as an alert on the different types of Guardian movements alerts. The sound file format supported is .wav and mp3.

- **1.** Log in to **Administration module** and select **Administration, Multimedia File Maintenance** from the menu.
- **2.** Navigate to the **Security Sound File** tab and click **Select** to select the sound file for each of the alert types. This opens Window File Explorer. Locate the sound file and click **Open** to select the file.
- **3.** To remove a sound file, click **Remove** on the selected sound file or **Play** to play the file.
- **4.** Repeat the steps above for the remaining alert types.

#### **Security Alert Setup**

You can set up additional alerts to warn security officers of a potential security breach. Alert setup is in the **Administration module, Security Alert Setup**.

However, you must first define and create the Security Alert in the database using a script. Contact Oracle Customer Support for the script file.

- **1.** Run **Administration** module and select **Administration, Security Alert Setup** from the menu bar.
- **2.** In the **Details** tab of the **User Definable Security Alert Setup** window, enter the alert context in the **Name** field.
- **3.** Enter the alert message text in the **User Define Alert Message** field.
- **4.** In the **e-Mail Setup** section, select an **e-Mail alert template** and enter the email address using a semicolon **(;)** as a separator when inserting more than one e-mail account.
- **5.** Select the **Direction Checking, Process Type** and **Gangway Type** from the dropdown lists.
- **6.** Select the respective alert triggers and click **Add Audio** to add a sound file.
- **7.** Navigate to the **Oracle SQL Statement** tab to view the SQL statement for that alert.
- **8.** Click **OK** to save the setting.

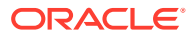

# **Peripherals**

Peripherals such as camera, passport reader, or card printer are often hooked up at the gangway workstation to capture live pictures, record travel documents, or print the board card. To configure, see *Management module, Options, Hardware Setup*.

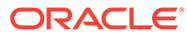

# <span id="page-8-0"></span>2 Parameters

This section describes the Parameters available to WPF Security.

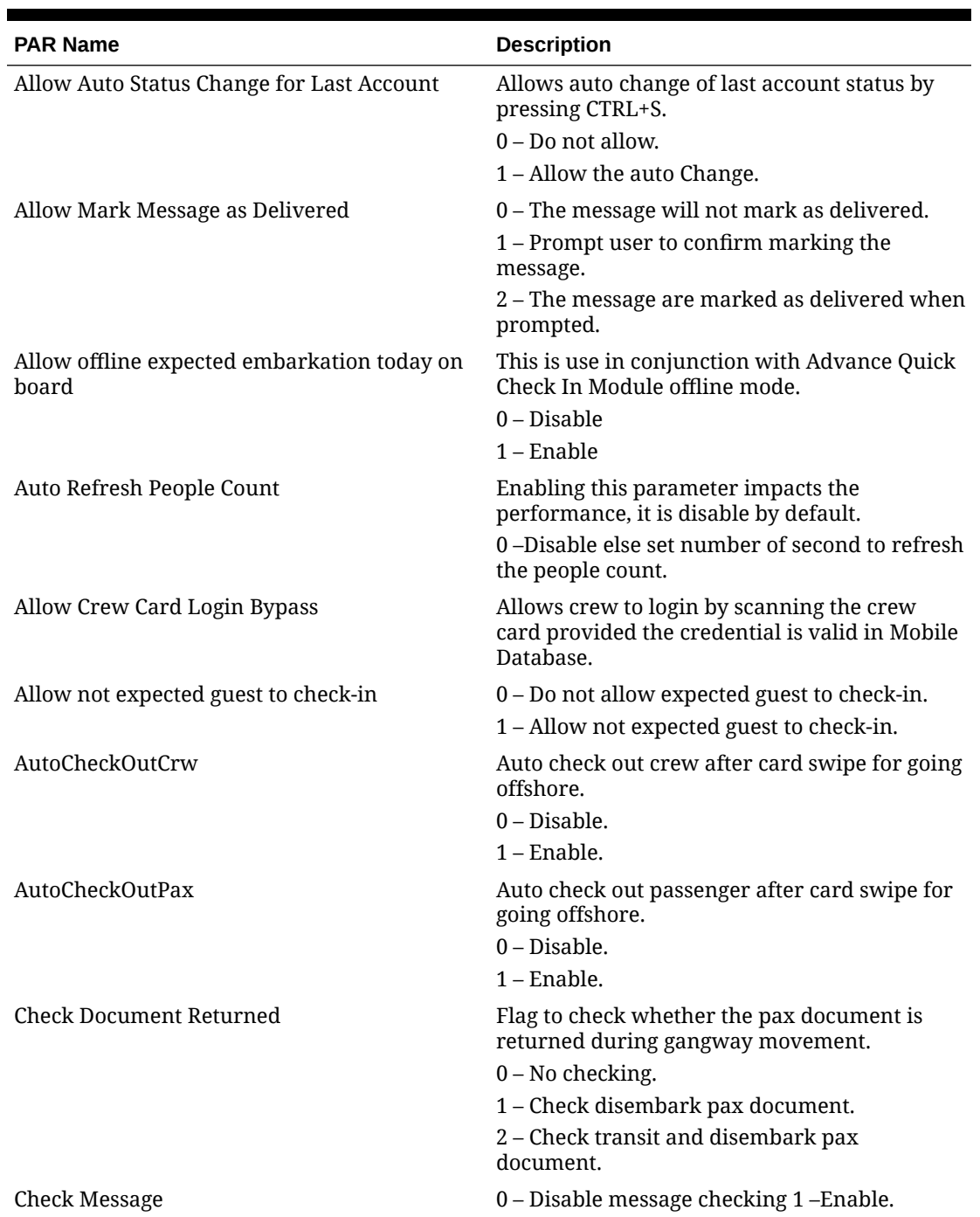

# **Table 2-1 Parameters**

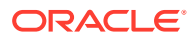

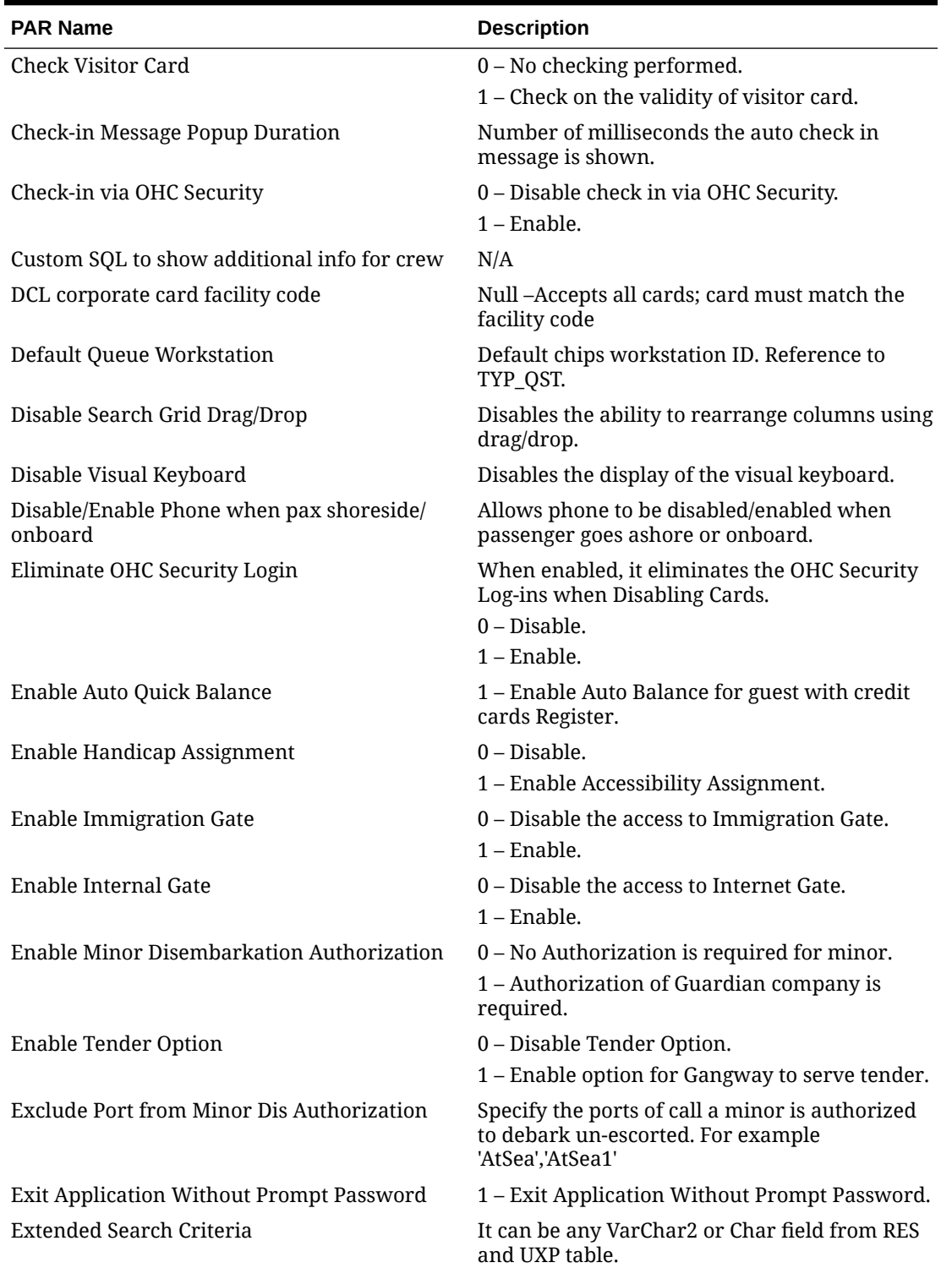

# **Table 2-1 (Cont.) Parameters**

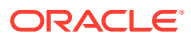

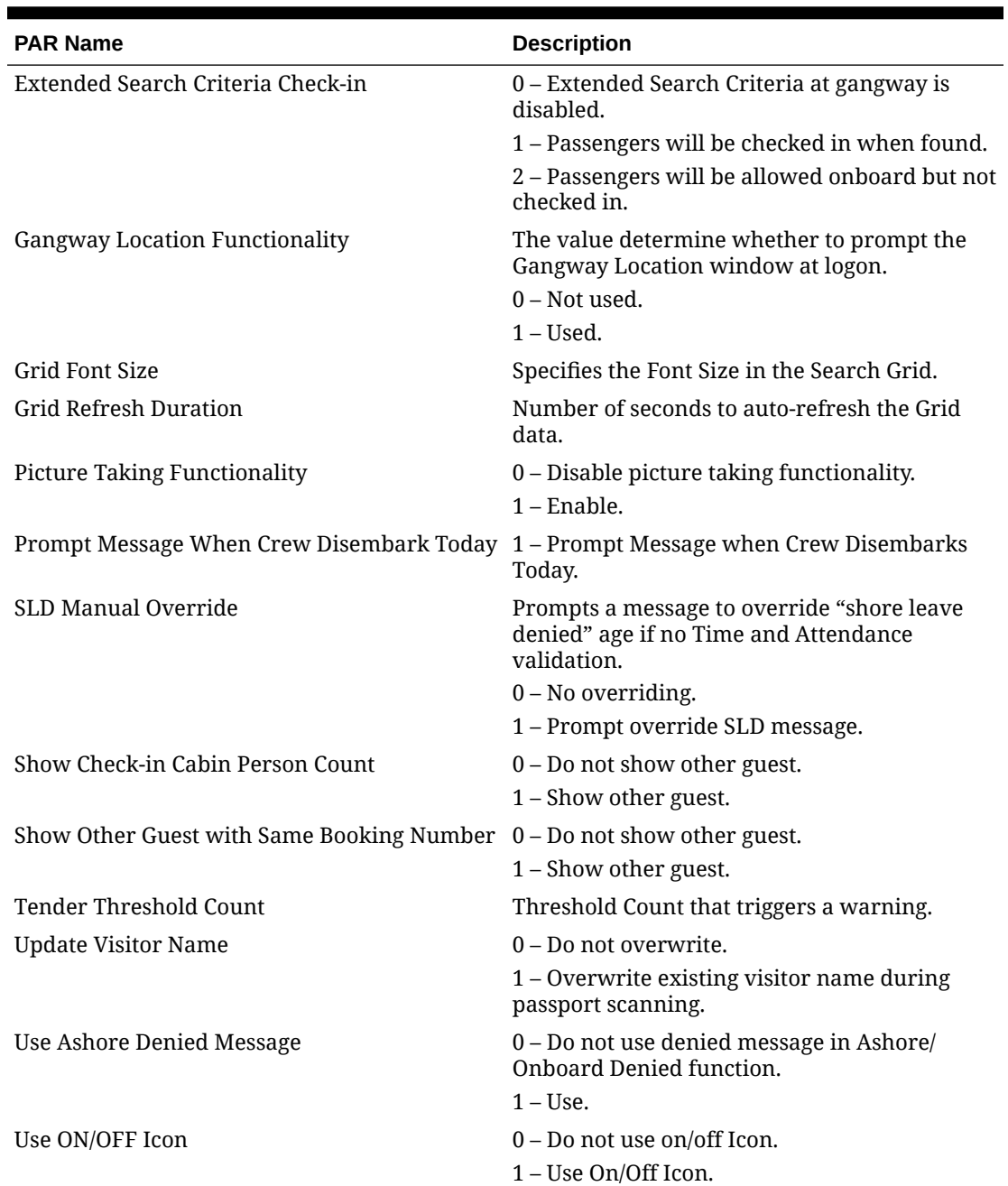

# **Table 2-1 (Cont.) Parameters**

![](_page_10_Picture_3.jpeg)

# <span id="page-11-0"></span>3 WPF Security

The WPF Security login window can display the type of Gate and Traffic direction according to the ships operational needs. This is determined by the **Exit Application Without Prompt Password** and **Gangway Location Functionality** parameters.

**1.** Begin the WPF Security application and at the Gate Settings dialog box, select the type of **Gate, Traffic Direction,** and **Gate Location**.

![](_page_11_Picture_128.jpeg)

**Figure 3-1 WPF Security Gate Settings**

![](_page_11_Picture_129.jpeg)

![](_page_11_Picture_130.jpeg)

![](_page_11_Picture_7.jpeg)

![](_page_12_Picture_115.jpeg)

- **Table 3-1 (Cont.) Gate Settings Type**
- **2.** Click **OK** to access the main menu.
- **3.** At the **Login** prompt, enter the user name and password or click **Exit** to access the Main menu.
- **4.** The selected gate, traffic direction and location appear below the toolbar of the main window. Clicking the **Close Program** prompts a Security Logon dialog box. You must enter your login credential before you can close the program. You can disable the dialog box by setting the **Exit Application Without Prompt Password=1** parameter.

**Figure 3-2 WPF Security Toolbar**

![](_page_12_Figure_7.jpeg)

**Navigating through WPF Security Main Functions**

As the program predominantly records passenger movement through the gangway, the functionality in this program is scaled down to minimize the queue from building up. The functions in this module are a Refresh Count, Gangway Log, Visitor and Accessibility Handling, Immigration Gate handling, and others.

**Figure 3-3 WPF Security Main Functions**

![](_page_12_Picture_11.jpeg)

![](_page_12_Picture_12.jpeg)

| <b>Function</b>                 | <b>Description</b>                                                                                                    |
|---------------------------------|----------------------------------------------------------------------------------------------------|
| Refresh Count                   | Recalculates and updates the total counts of<br>the Account Statistics Board.                                                                                                    |
| Gangway Log                     | Starts the Gangway Log window, which allows<br>the Security Officer to view or search the<br>gangway activities when necessary.                                                                                                    |
| Visitor                         | Starts the Visitor window and enables the<br>Security Officer to enter the visitor's<br>information, produce a visitor card, and track<br>the visitor onboard/ashore status.                                                                                                    |
| Accessibility                   | Allows the Security Officer to assign an<br>accessibility status for passenger with<br>disabilities who comes onboard.                                                                                                    |
| <b>Take Picture</b>             | Allows the Security Officer to take the picture<br>and store the picture of a selected account in<br>the system.                                                                                                    |
| Close Program                   | Closes the WPF Security program.                                                                                                    |
| <b>Account Status Board</b>     |                                                                                                    |
| Onboard                         | Total Passenger/Crew/Resident currently on-<br>board the ship.                                                                                                    |
| Shoreside                       | Total Passenger/Crew/Resident currently at<br>shore.                                                                                                    |
| Overnight Tour                  | Total Passenger/Crew/Resident currently on<br>shore for overnight tour, which includes Crew<br>accompanying passengers for overnight tour.                                                                                                    |
| Expected                        | Total number of Passengers/Crew/Residents<br>expected to check in today.                                                                                                    |
| Disembarked                     | Total Passenger/Crew/Resident disembarked<br>today.                                                                                                    |
| Disembarking                    | Total PassengersCrew/Residents expected to<br>disembark today.                                                                                                    |
| Visitor Onboard                 | Total number of Visitors currently onboard.                                                                                                    |
| <b>Information Board</b>        |                                                                                                    |
| Onboard / Ashore                | The Onboard or Ashore Information board<br>shows the account information by name, sex,<br>nationality, photo, last event log, and other<br>information when someone goes onboard<br>from shoreside. Double clicking the board will<br>show the account, allowing the Security Officer<br>to search and change account status from<br>onboard to ashore. |
| <b>Gangway History Activity</b> |                                                                                                    |
| <b>Gangway History Activity</b> | Displays the last 10 movement activities with<br>account name and photo.                                                                                                    |
| <b>Status Bar</b>               |                                                                                                    |
| Ship                            | Current Ship's name.                                                                                                    |
| Sys Date                        | Current Ship's SPMS system date.                                                                                                    |

**Table 3-2 Field Description of WPF Security Main Functions**

![](_page_13_Picture_3.jpeg)

| <b>Function</b>  | <b>Description</b>                                                                                                    |
|------------------|----------------------------------------------------------------------------------------------------|
| <sub>PC</sub>    | PC name of current gangway workstation.                                                                                                    |
| <b>DSN</b>       | SPMS Database name.                                                                                                    |
| Reader           | Card reader device currently connected to the<br>gangway workstation.                                                                         |
| CO Guest Enabled | Denotes "Gangway", "AutoCheckOutPax"<br>parameter is enabled, allowing you to check-<br>out a passenger account by swiping the board<br>card. |
| CO Crew Enabled  | Denotes "Gangway", "AutoCheckOutCrw"<br>parameter is enabled, allowing you to check-<br>out a crew account by swiping the board card.         |
| Light bulb image | Database connectivity status. Green denotes<br>online, and Red denotes offline.                                                               |

**Table 3-2 (Cont.) Field Description of WPF Security Main Functions**

![](_page_14_Picture_3.jpeg)

# <span id="page-15-0"></span>4 General Handling

# **Changing Onboard/Ashore Status**

When passengers/crew pass through the Security Gate to go ashore or board the ship, they are required to either swipe, scan, or tap their board card on the devices made available at the security gate. Once the board card is swiped, the account status changes from onboard to ashore or vice versa.

Alternatively, you can manually change the status using the account search. The Security Officers typically perform this process for passengers who lost their board card while on shore.

![](_page_15_Picture_4.jpeg)

# **Figure 4-1 Account Information Tile**

- **1.** From the main window, double-click the **Onboard** or **Ashore Information Board** to bring up the list of accounts.
- **2.** In the **Show People Currently Onboard / Shore-Side list** panel, use the side scroll bar to search for the account or filter the search by category.
- **3.** Place the cursor in the Search text box launch the On-Screen Keyboard (OSK) and enter the passenger's name or cabin number,
- **4.** Select the account from the account grid and click the **Going Ashore** or **Going Onboard** icon on the ribbon bar to change the account status or double-click the name field.
- **5.** At the Confirmation prompt, select **Yes** to proceed or **No** to return to previous window. If you select Yes, the account information appears in the Ashore Status or vice versa.

![](_page_15_Picture_11.jpeg)

#### **Auto Check-In Guest**

Apart from scanning and recording the passengers movement at the Security Gate, you can also check in embarking guests. This function requires the following parameters. See [Parameters](#page-8-0) for more details.

- Check-in through WPF Security
- Enable CheckIn Message
- Check-in Message Pop-up duration

# **Note:**

If the **Enable CheckIn Message** parameter is enabled, the system prompts you to confirm the check-in and indicate the duration to process the check-in base on the value defined.

- **1.** At the Main Window, swipe the expected checked-in passenger's card through the Magnetic Stripe Card Reader (MSR).
- **2.** At the Check-in dialog box, select **Yes** to check-in the guest. The passenger's details appears on the Onboard Information Board.

# **Auto Check-Out Guest**

The application can automatically check out passengers at the gangway . This requires some Parameter setup. See [Parameters](#page-8-0) for details.

- **1.** In the Main Window, swipe the expected check-out passenger's card through the Magnetic Stripe Card Reader (MSR).
- **2.** At the Check-out dialogue message, select **Yes** to check-in the guest. The passenger's details appears on the Ashore Information board.

#### **Crew Disembarkation Handling**

Similar to Auto Check-Out Guest, the function is also available to crew disembarking from the ship. See [Parameters](#page-8-0) section for details.

When disembarking crew swipe their board card through the MSR. The system prompts an **Ashore Denied Override** dialog box with the following message: 'The person is ashore denied; do you want to override the onboard status?'. Click **Yes** to change the account status to **Ashore** and display a "Crew Disembark Today" statement on the Ashore Status Information board.

## **Message Handling**

You can set up an alert to prompt messages entered in the Management module that are marked for delivery at the gangway. This function requires Parameter settings. See [Parameters](#page-8-0) section for details.

The system prompts an alert on the WPF Security window at the point when the passenger swipes, scans, or tabs their board card on the card reader devices, allowing the Security Officer to read out the message to the passenger. Click **Yes** at the message sets the message as *Acknowledged* in the system.

![](_page_16_Picture_20.jpeg)

# <span id="page-17-0"></span>5 Onboard/Ashore Denied Handling

There are reasons the passenger or a crew is denied from boarding or leaving for shore, and below are examples.

- Travel document not collected when disembarking.
- Account has an Open Balance.
- Passenger or crew is denied to go ashore or onboard due to safety reason, port regulations, and others.
- A visitor is denied to go onboard.

In the following section, when the disembarking passenger/crew swipes the board card through the MSR, the system sounds an alert and prompts a dialog box. Click **Yes** to override the onboard status. All of the functions listed below are triggered by the parameters defined in the Administration module. See [Parameters](#page-8-0) section for list of available parameters.

# **Document Return Handling**

At the end of the cruise, disembarking passengers must collect their travel documents from the Front Desk before leaving the ship. An alert message appears for the Security Officer as a reminder to passengers to collect their travel document before final disembarkation. See the following image:

# **Figure 5-1 Document Return Notification Prompt**

![](_page_17_Figure_10.jpeg)

![](_page_17_Picture_11.jpeg)

## **Open Balance Handling**

Similar to Document Return Handling, the system prompts an alert when a disembarking passenger's account has an open balance with the balance amount indicated on the dialog box.

# **Figure 5-2 Open Balance Notification**

![](_page_18_Figure_4.jpeg)

#### **Ashore Deny List Handling**

This alert appears when passengers or crew are listed on the denied list in **Management, Deny Ashore List**. You can add a reason why they are denied to go ashore in the comment field. Refer to *Management User Guide, Ashore Deny List* to setup the list.

![](_page_18_Picture_7.jpeg)

# **Figure 5-3 Ashore Denied Notification**

![](_page_19_Figure_2.jpeg)

Additionally, when a crew member is given a disciplinary action, the individual can be denied permission to go ashore based on the period indicated in the disciplinary form in the **Crew Handling, Effect/Warning tab, Warning** form.

**Onboarding Denied List**

![](_page_19_Picture_5.jpeg)

# **Figure 5-4 Onboard Denied Notification**

![](_page_19_Picture_7.jpeg)

There are occasions when passengers, crew or visitors are denied to go onboard the ship. This is could be due to invalid travel document, the assigned board card has expired, or assigned to shore duty.

Alerts are defined in the passenger/crew account in **Management, Edit Guest Information, Deny Reason** or the **Deny Boarding** field. Refer to *Management User Guide, Guest Handling, Edit Information* for further details.

**Security Alert Handling**

# **Figure 5-5 Security Alert Notification**

![](_page_20_Figure_5.jpeg)

The Security Alert handling notifies the Security Officer according to the potential security breach defined in **Administration, Security Alert Setup**, enabling security personnel to act according to the ship's policy. For the following example, a minor below x age is not permitted to go ashore without a guardian, and the alert is set off when the minor swipes his/her card on the MSR.

![](_page_20_Picture_7.jpeg)

# <span id="page-21-0"></span>6 Immigration Gate Handling

The Immigration Gate Handling is used in some countries to facilitate the Immigration clearance at checkpoints according to Immigration Rules.

**Setting up Immigration Gate**

![](_page_21_Picture_3.jpeg)

# **Figure 6-1 Immigration Onboard Status**

When the WPF program is launched, the Security Officer must determine the location of the checkpoint, gate type and the traffic direction. See section [WPF Security](#page-11-0) for gate type.

The passenger and crew are required to either swipe, scan, or tab their board card on the card reader when passing through this gate, with IMM Onboard or Ashore indicated on the Account Information board.

# **Resetting the Immigration Gate Status**

A status reset is performed at the end of each Immigration clearance check. The user assigned to perform this task must have the privilege, *#685 – Reset Immigration Counter*, assigned.

- **1.** At the end of the Immigration clearance check, click the **Reset Immigration** button at the Toolbar of the application main window.
- **2.** Once logged in, at the confirmation dialog box click **Yes** to proceed or **No** to abort.
- **3.** A prompt shows "Immigration reset done" when the reset is successful.

# **Internal Gate Handling**

The Internal Gate function is used to manage the crew training movements or assigned duties at restricted areas or shore duty.

When the WPF program is launched, Security Offices must determine the location of the gate, gate type and traffic direction. See section [WPF Security](#page-11-0) for gate type.

Crew members passing through the gate must either swipe or scan their board card when entering or leaving the training session. The movement is shown on the Account Information board with INT Onboard or INT Ashore, depending of the type of movement.

#### **Special Need Handling**

A special needs passenger requiring assistance while on-board is assigned an accessibility code when making a reservation. There are occasions when the passenger's information is not up-to-date and is added on an ad-hoc basis at the Security Gate. In order to update the accessibility code on an ad-hoc basis, the codes must be pre-configured in the Administration module and made available for use in WPF Security.

- **1.** When special needs passengers swipe their board card on the Magnetic Swipe Card Reader (MSR), click the **Accessibility** button at the Toolbar. This launches the Accessibility Status Assignment dialog box.
- **2.** At the dialog box, select a special needs code from the list by checking the **Mark as Accessibility** radio button and clicking **Save**.
- **3.** To deselect, mark the special needs code and click **Mark as Accessibility** before clicking **Save**.

#### **Gangway Log**

The system records all movements through the Security Gate by date, workstation, location, name, movement direction, account type, cabin number, and user name. These entries can be exported to a text file, report, or Microsoft Excel sheet.

![](_page_22_Picture_125.jpeg)

#### **Figure 6-2 Gangway Log**

![](_page_22_Picture_14.jpeg)

![](_page_23_Picture_128.jpeg)

## **Table 6-1 Gangway Log Search Option**

- **1.** At the WPF Security Toolbar, click the **Gangway Log**. This prompts for a re-login.
- **2.** At the Gangway Log window, select the type of information to export/print using the dropdown list.
- **3.** Click **Search** at the ribbon bar to populate the information onto the grid.
- **4.** You can sort information shown on the grid by the header name, by clicking the column name, or right-clicking the header to bring up the customizable sort option.
- **5.** Click **Print** to print the report or click **Export** to export the report template to another format.
- **6.** Click **Close** to exit the Gangway Log window and return to the WPF Security main window.

# <span id="page-24-0"></span>7 Visitor Handling

All visitors going on-board or leaving the ship must register at the security checkpoint, unless prior registration is performed in the Advance Quick Check-In module.

![](_page_24_Picture_67.jpeg)

# **Figure 7-1 Visitor Registration Form**

# **Visitor Registration**

- **1.** At the WPF Security main window, click the **Visitor** icon on the Toolbar to open the Visitor Setup form.
- **2.** At Visitor Setup form, click **New** to add a new visitor record and fill in the details in the Info tab.
- **3.** At the ribbon bar, click **Take Picture** to capture a live picture. Ensure a camera is attached to the workstation and the device is correctly setup in *Management, Option, Video* parameter.

![](_page_24_Picture_8.jpeg)

- **4.** Click **Swipe Passport** on the ribbon bar to open the ATB Document Entry form, then scan the passport through the passport reader and click **OK** to save.
- **5.** Click **Print Card** to generate a visitor board card. This function starts the Batch Board Card Printing if the card fails to print.
- **6.** Select the **Notice and Consent** check box located next to the Name Search field. If this check box is deselected, the system prompts a warning message and disallows you from proceeding.
- **7.** Click **Save** to save the visitor record.

### **Editing Visitor Record**

- **1.** At the Visitor Setup window, search the visitor record using the filters or enter the last name in the name search field.
- **2.** Click **Edit** on the ribbon bar.
- **3.** Edit the necessary information and click **Save** to save the changes.

#### **Adding/Editing/Deleting a Travel Document**

- **1.** Repeat step 1 of Editing Visitor record and navigate to the **Document** tab.
- **2.** Click **Add New** to start the Document Add/Edit form. Manually enter the necessary information or scan the passport using a passport reader.
- **3.** Click **Upload File** to upload the document image.
- **4.** Click **OK** to save the information.
- **5.** Click **Edit** to edit the information or **Remove** to remove the information entirely.

### **Adding Future Visits**

Future visits can be added to visitors who visit the ship regularly.

- **1.** At the Visitor Setup window, search the visitor record using the filters or enter the last name in the name search field.
- **2.** Click **Edit** at the ribbon bar.
- **3.** Navigate to the **Future Visits** tab and at the ribbon bar, click **Add Visit**.
- **4.** Select the visit date from the calendar and click **OK** to add.
- **5.** To edit, click the **Edit Visit** and select a new date.
- **6.** To remove, select the visit date from the grid and then click **Remove Visit**.

#### **Deleting Visitor Record**

- **1.** Repeat step 1 of Editing Visitor record and click **Delete**.
- **2.** At the Delete Visitor dialog box, click **Yes** to delete.

### **Enable/Disable a Visitor Record**

This function enables/disables a visitor from going onboard and sets the posting status to inactive when the record is disabled.

**1.** Repeat step 1 of Editing Visitor record and click **Disable** on the ribbon bar.

![](_page_25_Picture_29.jpeg)

**2.** In the dialog box, select **Yes** to disable the record. The **Enable** button illuminates when the record is disabled and the status in the Inactive column of the search grid changes to Yes and vice versa.

# **Updating Visitor Onboard/Ashore Status**

On most occasions, the onboard/ashore status of the visitors going onboard or leaving for shore are updated by swiping/scanning their board card. A manual intervention may be required on some instances, and is performed from the Visitor Setup window.

- **1.** In the Visitor Setup window, search the visitor record using the filters or enter the last name in the name search field.
- **2.** Double-click the selected **account** and select **Yes** when prompted.
- **3.** This updates the **Onboard status** column in the search grid to **Yes**.

## **Posting Status**

A visitor can have an account assigned for posting consumption charges while onboard, and this requires linking a System Account to the profile.

The Allow Posting radio button is set to *Yes* by default when a System Account is assigned and when the visitor status changes to *Onboard*, as illustrated in table below.

![](_page_26_Picture_121.jpeg)

![](_page_26_Picture_122.jpeg)

<span id="page-27-0"></span>8

# Auto Update Pre-Register RFID Card on Online Door Lock System

This function is only applicable to ships running OHC VisiOnline in Onlne mode, which allows the registration of board cards at QCIShore DB using the web services RegisterRFIDBoardCard function.

This function pushes the pre-registered RFID ID to the VisiOnline System automatically, requesting access to the door lock, or a call for an update of the RFID ID of the lock.

The following scenarios explains the process during the registration of the card.

Guest A Card is registered and the RES\_QCI\_RFID\_ID is updated with the RFID UID.

The record is updated to the Ship DB in RES\_QCI\_RFID\_ID field and inserted into the RFID table with RFID ACTIVE = 1 and RFID AUTO UPD = 1, and then runs WPF Security in Ship DB.

### **Scenario 1**

**1.** Scan the card registered card for Guest A using OMNIKey 5321.

A record is created and added to PVF and send to VisiOnline with PVF\_CMD=ResPostCheckIn.

**2.** CCE command is send to Ving to check in the card.

#### **Scenario 2**

The RES QCI RFID ID is updated, but the record is not created in the RFID table in Ship DB.

- **1.** Scan the card to check in at Gangway.
- **2.** The record is added to RFID and the PVF table

# **Scenario 3**

The RES QCI RFID ID is updated, but the record is not created in the RFID table in Ship DB, and the Guest status is Onboard.

- **1.** Scan the card at the Gangway and this guest is placed in shore side. The RFID record is inserted.
- **2.** Scan the card again, and the guest shows as going onboard and checked in.
- **3.** Once the record is checked in, the record is added to the PVF table, to be send to VisiOnline
- **4.** The system inserts to PVF when the RES STATUS changes from RE to CC.

#### **Scenario 4**

If the RES BOARDCC for the quest does not match the registered card track 2 value,

**1.** Scan the card at the Gangway.

![](_page_27_Picture_24.jpeg)

**2.** System shows the card as not recognized.